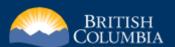

# Guide to Common Web Mapping in the ILRR

Help

**? Help** - Open the CWM help guide

When the help guide is open, hover over tools or click tool buttons to cause the help guide to zoom to the corresponding tool help section.

### Map Overview

## Navigation / Search Tools Navigation Tools (P.1)

Bookmarks (P.2) Search Tools (P.3)

### Map Selection Tools (P.2) Select Cells/Titles (P.2)

Map Selection

**Auxiliary Tools** 

#### Miscellaneous Tools Identify (P.1) Clear Highlights (P.2) Markup (P.2) Measurement (P.2)

Save Session (P.1)

Help (P.1) Legend (P.2) Print (P.1) Layers (P.1)

#### Select Projection (P.2) Location/Base Map Coordinate Display (P.2) Coordinate Lock (P.2)

Copy/Select Coordinates (P.2) Base Map Chooser(P.2)

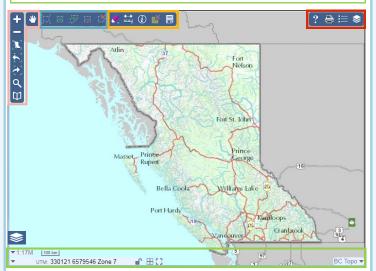

## Layers

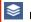

Layers - List of available datasets for viewing:

Layers appearing in italics and a lighter color tone means the layer is not visible at the current scale; if the text is normal (non-italicized), then this layer is visible at the current scale

Check the box next to the layer titles to render the Cadastre Land Parcels layer visible when the map is at its specified visible

Overlays - Layers grouped under a specific "theme":

- Click the arrow beside an overlay title to display the layers grouped under that theme.
- Check the box next to the overlay title to render the overlay visible.
- Click the overlay title to display a control panel to control the opacity of the overlav laver set.

Add Layers - Upload local spatial files to display on the map:

- Click "Choose File" to select a spatial file 1. from your local disk or in the Geomark, paste a GeoMark URL into the text box.
- Enter a Title for the layer and pick a our 2. color for the style. If untouched, both will be left in their default values.
  - Click "Add" to import the data.

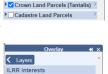

▶□ILRR Restricted Interests

► First Nation Layers

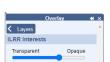

### **Navigation Tools**

- Pan Click and drag to move the map window
- **Zoom In** Click on the map to zoom to the next increment in the scale
- **Zoom Out** Click on the map to zoom to the next increment in the scale **III** Zoom to B.C. - Zooms the map to the extent of the entire province
- **Soom Previous** Zooms the map to the previous extent
- Zoom Next Zooms the map to the next extent

#### Identify

Identify Features - Identify features at a point on

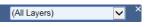

- Clicking on the "Identify Features" tool will open up a drop down menu. "All Layers" is the default option or choose the visible layer you want to perform the identify query on.
- Click on the map to identify features at that point.
- Information on the identified features will appear on the right side panel. Click to show their attribute names and values. Hover over a feature title to highlight the feature on the map or click to zoom in on the feature on the map.

#### Print

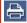

Print - Specify a 'Title' for your map and type your notes in the Notes section. If untouched, both sections will display

their default values.

#### Print - 8.5"x11".

- Prints to browser window as 8.5"x11" map.
- Press "Print" to print the page.

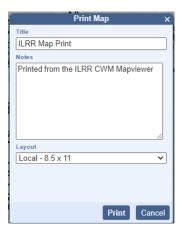

#### Save Session

Save/Load Session -Click to display a dialog to save and load map sessions. Sessions are stored in \*.session files.

When a session is loaded it replaces ALL user data layers which may be present.

#### Save tab

- 1. Edit the session file name if desired
- 2. Click Save to save the session to a \*.session file to your local disk

#### Load tab

- Click Choose File to select a \*.session file 1.
- Click Load to load the session

Sessions contain the following data: Base Map, Map Extent, Layer List settings, Imported Layers, Markups

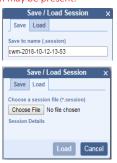

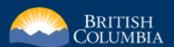

# Guide to Common Web Mapping in the ILRR

#### Map Selection Tools

These tools available only when registering an event in MTO that requires selection.

Zoom to Selection - Zooms the map to the selected grid cells/titles Select by Box - Selects grid cells/titles by drawing a box Select by Polygon - Selects grid cells/titles by drawing a polygon

Unselect by Box - Unselects grid cells/titles by drawing a box

Unselect All - Unselects all selected grid cells/titles

#### Legend

**E** Legend - List of visible layers

Layers that are visible at the current map scale will be listed in the Legend. Layers may only be visible when they have been check marked in "Layers".

\*The legend does not automatically update when the map scale has changed. Close and re-open the legend window in order to see any changes to the legend.

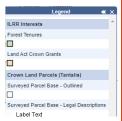

#### Measurement

Measurement Toolbar provides tools to measure area, perimeter,

Area is measured in hectares (ha) and the perimeter and distance are measured in kilometer (km).

Area and Perimeter - Select

the "Measure Area" button. Click the map to identify the vertices of the polygon. Double click to close the polygon. The area and the perimeter measurements will be shown in the pop up measurement

Distance - Select the "Measure Distance Distance" button. Click the map to identify the corners of the line to be measured. Double click to stop the line selection. The distance measurements will be shown in the pop up measurement display.

Clear Measurement - Click to

clear the current measurement.

## Clear Highlights

Clear Highlight - Removes highlighted features from the map.

#### **Bookmarks**

Bookmarks are named map extents which can be zoomed to. Bookmarks are saved in browser local storage.

- To add a Bookmark, enter a new name and click. 🛨
- Hover over a Bookmark entry to highlight its extent on the map.
- Click a Bookmark entry to zoom to it.
- Click \* to delete a Bookmark

### Markup

Markup - Toolbar provides tools to draw points, lines, polygons and labels on your map The Draw tools include options to select color and styles.

Zoom to Markup - Click to zoom to Markup geometries. (If you have geometries drawn)

Draw Rectangle - Draw a rectangle by clicking the mouse to set a corner and dragging out the extent.

Draw Polygon - Draw a polygon by clicking the mouse to create vertices. Double-click to complete the shape. To draw using stream digitizing, hold Shift, click and drag the mouse. To zoom in

and out while drawing use the mouse wheel. To pan while drawing hold Ctrl, click and drag the

Draw Circle - Click to set the center of the circle. Drag and release to create the circle.

Draw Line - Click the mouse to create vertices. Double-click to complete the shape. To draw using stream digitizing, hold Shift, click and drag the

mouse. To zoom in and out while drawing use the mouse wheel. To pan while drawing hold Ctrl, click and drag the mouse.

Draw Point - Draws a point symbol with an icon, with an optional label and coordinate value. Click the mouse to create a point. Optionally, enter the label text in the **Style panel**. Optionally, choose a Coordinate Format to display the location of the label point.

Draw Labels - Click to set the location of the label. Enter the label text in the Style panel. Optionally, choose a Coordinate Format to display the location of the label point.

Edit Markup - Click to allow selecting and editing Markup objects. Click on a Markup object to select

it for editing. Drag the vertex control points to change the location of vertices. center control point to move the object. Click outside the selected object to stop editing it.

Delete Markup - Click to select a Markup object then click Delete Markup button to delete.

Clear Markup - Click to clear all Markup objects.

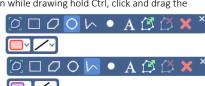

② ■ 0 0 い • A ほじ

ODONOAC

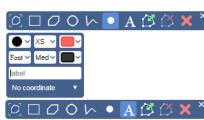

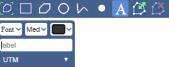

00h•

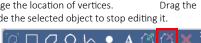

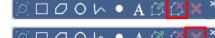

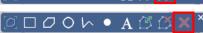

## Coordinate Display

Displays the position (coordinates) of the cursor in the current coordinate format.

#### Select Projection

Click to display a list of available projections and map grids and select the projection/map grid you want to display.

#### Coordinate Lock

Allows the user to lock or unlock the Coordinate Display. In the locked position, the coordinate display updates only when the map is clicked. This allows the user to copy the coordinate string. In the unlocked position, the coordinate display changes relative to the location of the cursor on the map.

## Copy/Select Coordinates

Click the coordinate display and drag the mouse to highlight the coordinates you wish to copy. Right click on your mouse and select 'Copy'

## :10M | 100 km | Web Merc: -15298244, 6686995

## Base Map Chooser

Controls the display of a list of Selectable Base Maps.

- Click to show available base maps. A different list may appear depending on the CWM client's specific host application's use.
- Click a base map to select it for display.

#### Graticule Display

Click to toggle graticule lines representing meridians and parallels.

Full Screen Map

Click to toggle full screen mode.

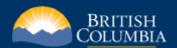

# Guide to Common Web Mapping in the ILRR

#### Search Tools

There are two different search tool options available:

Search for Location - Searches for a particular address, mapsheet, coordinate or place name in British Columbia.

Click on the "Location" tab and select one of the search options: Auto, Coordinate, Mapsheet, Place Name, Address.

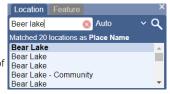

- Enter your search information in the text box and press "Enter" on your keyboard or click the "Search for Location" button.
- A list of possible matches is generated. Hover over the search results to see more information on each result.
- Click on the best option from the list and the map will zoom to that location.
- Close the search window to remove the Locator icon(s) from the map.
- Click the Clear button to clear the search.

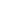

Search by Feature - Searches for features on a single Layer from the list of different available layers, meeting specific criteria using SQL "Where" clause.

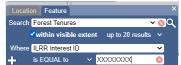

- Click on the "Feature" tab and;
- 2. Select from one of the "Search" layer options: MTO, Other Mining Layers, Crown Land Layers (Tantalis), Administrative Boundaries, First Nations Layers, Private Land Layers, Other Resource Layers and Base Maps.
- Check the "within visible extent" option, if the area of interest is the current map Search Land Act Crown Grants extent. You can also choose to display from 20 up to 200 results at a time.

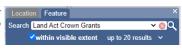

- Select attribute from the "Where" drop down menu and then choose a comparison operator (default is set as "is Equal to") and enter unique value to be searched for.
- More than one search criteria can be added using the plus icon.
  - Criteria's can be removed using the minus icon.
- Click on the search tool to display the results.
- A list of possible matches is generated and will appear on the right side panel. Hover over the search results to see more information on each result:
  - Clicking on the layer name will show an overview of all the features on the
  - If you choose a feature from the search results, it will zoom in, to the selected feature.

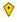

- 8. Close the search window to remove the Locator icon(s) from the map.
- 9. Click the Clear button on the "Search" tab, to clear all the searches.